**Kentucky Technical System (KTS) and Infinite Campus (IC) Automated Data Exchange Project**

## **Special Education Record View for CTE Teachers**

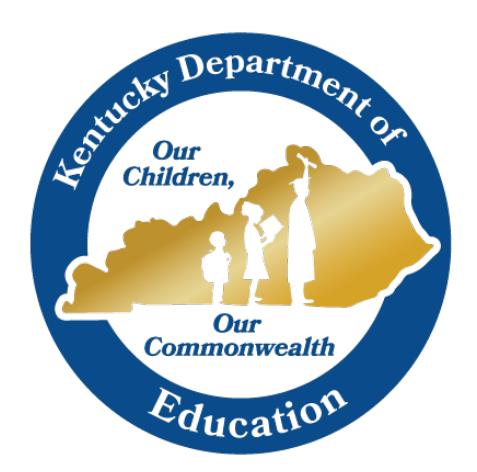

Tanya Fluke

Division of Technical Schools & Federal Programs Office of Career and Technical Education Tanya.Fluke@education.ky.gov August 2015

## **Special Education Record View for CTE Teachers**

CTE Teachers must be added as a Team Member to a student's Special Education record to enable them view of a student special education record. These instructions will walk a CTE Principal through the steps to retrieve a list of active special education students and how to add the CTE teachers as Team Members to the special education record, which will enable view of the IEP.

## **1. Retrieve Active Special Ed List**

**a.** Select the Special Ed module

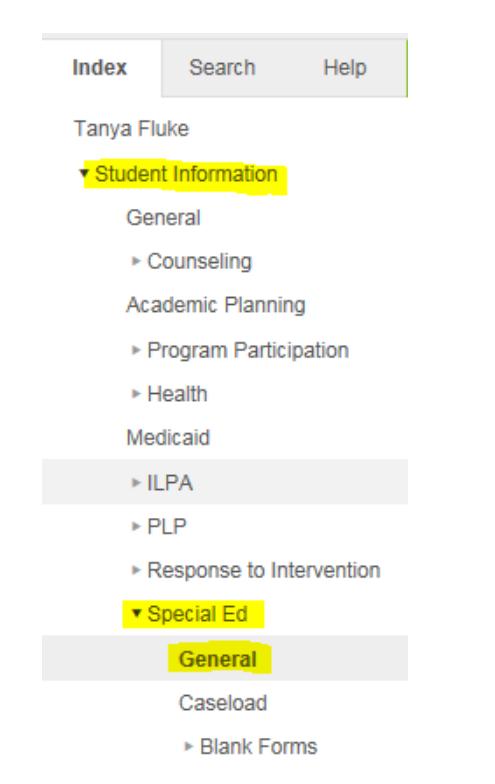

**b.** Select Search > Student > Advanced Search

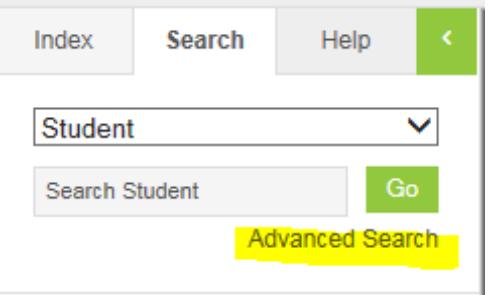

**c.** Upon selection of the Advanced Search feature, the Campus Search box will appear in the main work area of Infinite Campus. Select A:Active from the Status dropdown. The Effective Date should be on or after the first day of school for the CTE. Click Search.

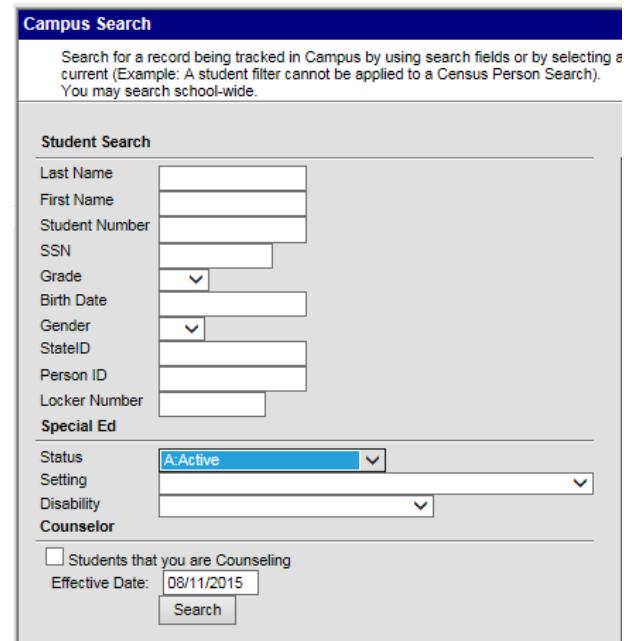

A list of active special education students will populate in the Search Results area, on the left side of the screen. Begin the process to Fetch Classroom Teachers by selecting the first student in the Search Results area.

## **2. Fetch Classroom Teachers**

The Fetch Classroom Teachers option adds all of the student's teachers to their team. This option adds each Primary Teacher assigned to a course section in which the student is scheduled to view the student's education plan.

**a.** Select the first student in the Search Results area to view the student education module, and then select the Team Member tab.

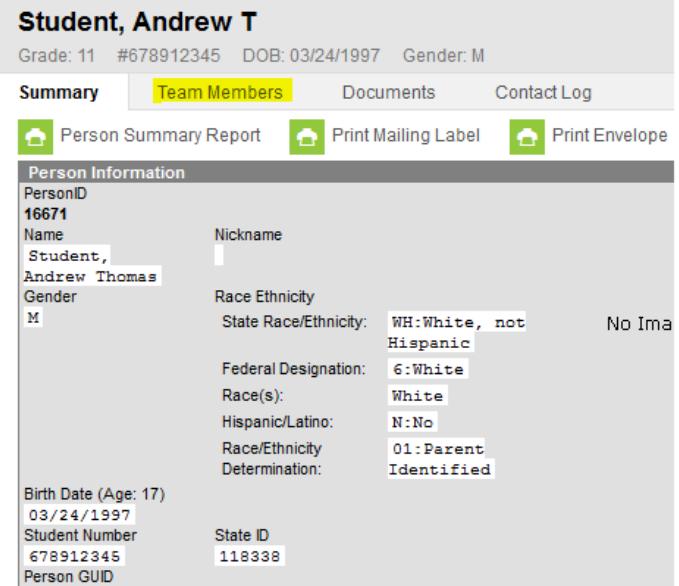

**b.** Select the "Fetch Classroom Teachers" button at the bottom of the Team Members tab to retrieve the assigned teachers. The page refreshes and the teachers are added. Select Save when finished.

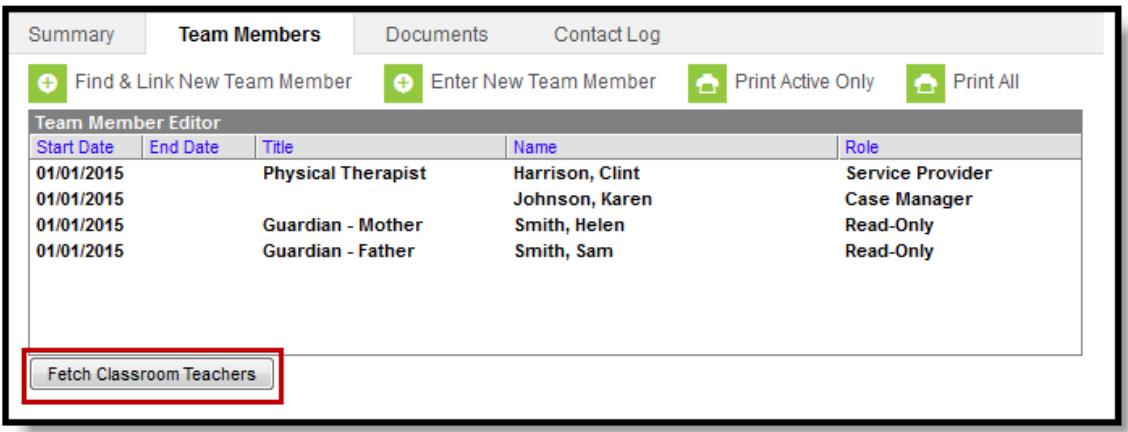

**c.** Select the next student in the Search Results area to continue. Follow step 2 for each student in the Search Results area. Teachers will now be able to view their student's special education records and IEPs.

For questions, email ktssupport@education.ky.gov.